Step 1.

Go to the school website. [www.obsdedijk.nl](http://www.obsdedijk.nl/)

Step 2.

Go to "ouders" and then "De Dijk naschools"

Step 3.

Click on inloggen

# Activiteiten

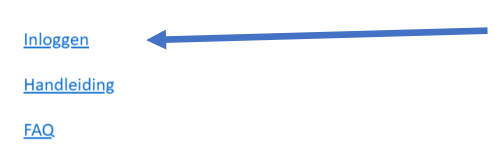

#### Step 4.

Click on "Nog geen ouderaccount? Klik hier om te registreren!"

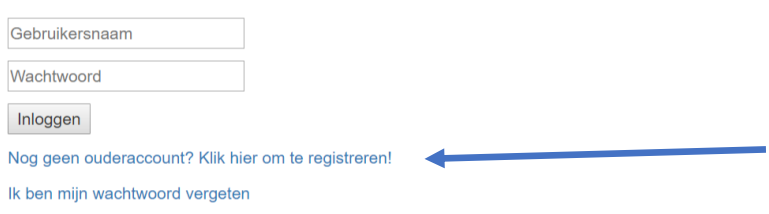

## Step 5.

Fill out the information. Only the fields with the stars. Then click on registreer

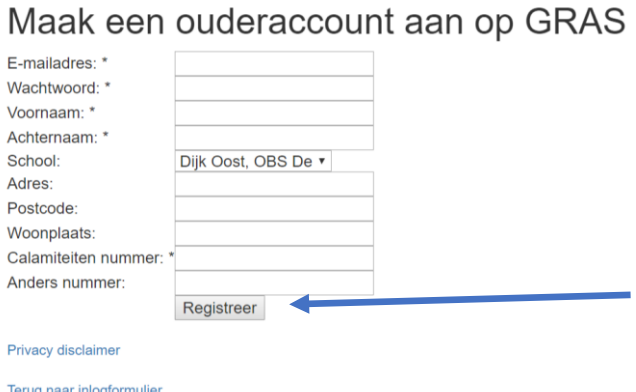

E-mailadres is your e-mail Wachtwoord is password Voornaam is your first name Achternaam is your last name Calamiteiten nummer is your phone number for emergency

## Step 6.

Then go back to the first screen. And fill out your information. Click on "inloggen"

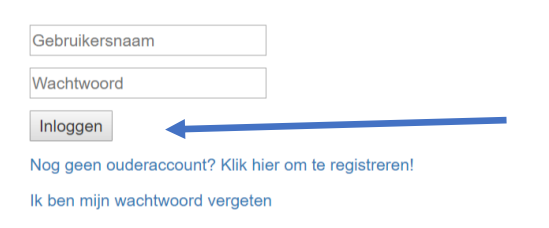

### Step 7.

Then you see the different options.

Click on Kindgegevens registreren.

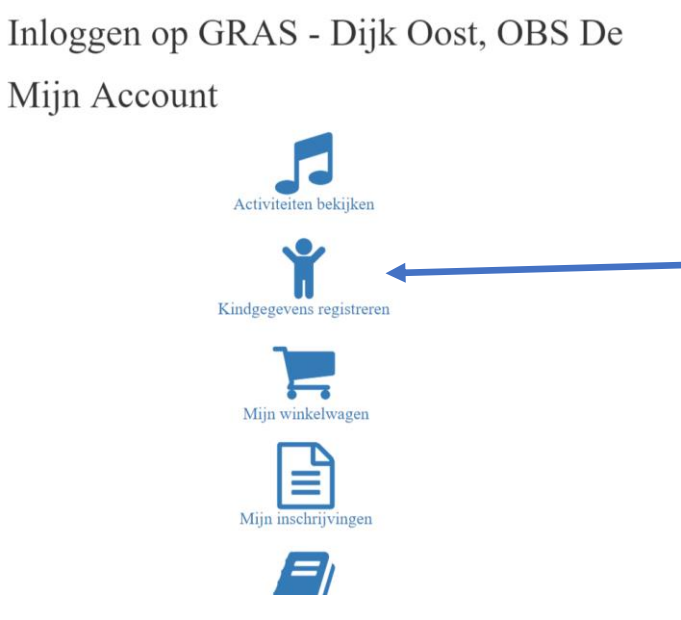

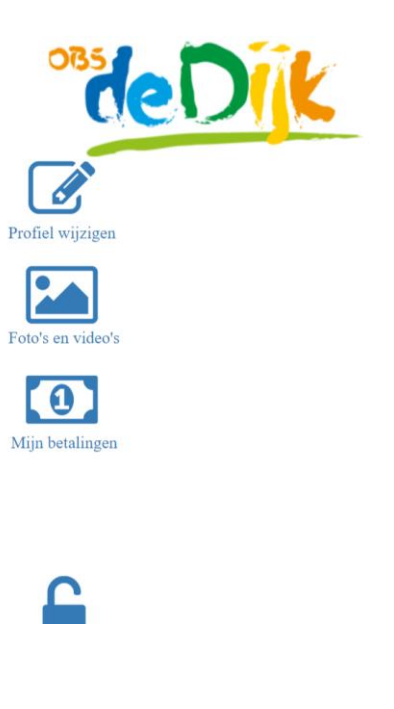

## Step 8.

Fill out the informations off you child. If you have more than one child you have to do this action more times. If you have fill out the information click on "aanmaken"

# Kindgegevens registereren

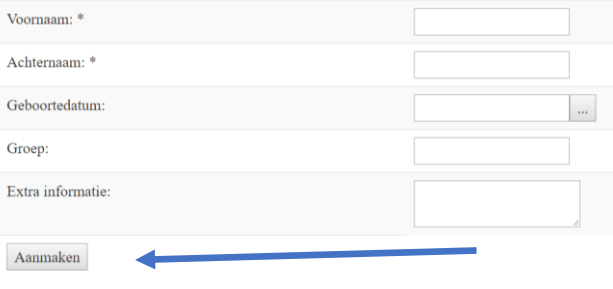

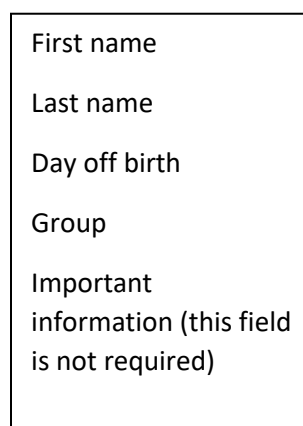

Step 9.

Wait till the school has authorized your child. You will receive an e-mail when this is done

Step 10.

After confirmation you can subscribe your child.

Click on Activiteiten bekijken Inloggen op GRAS - Dijk Oost, OBS De

Mijn Account

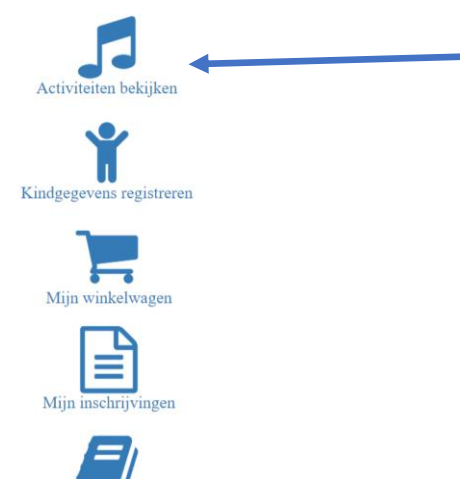

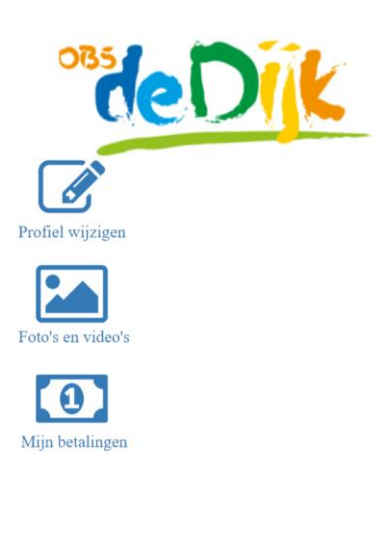

## Step 11.

If you see an activity you like you can click on that. You can only subscribe when you see this.

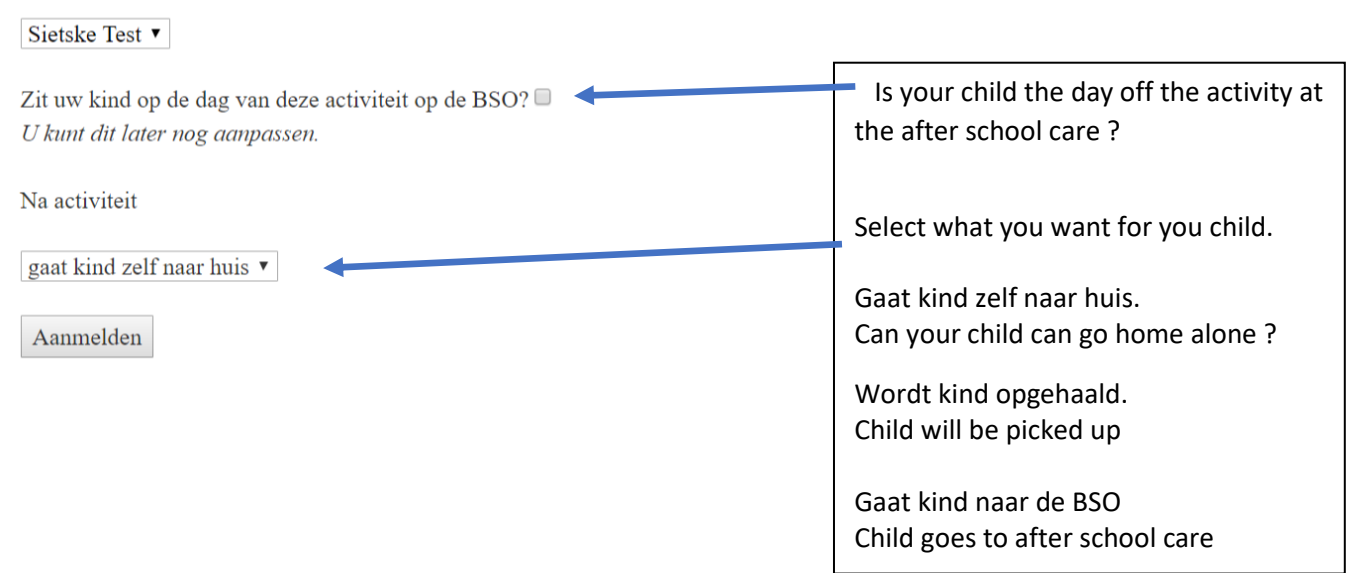

## Step. 12

Click on "Aanmelden". Then click on "Mijn Winkelwagen to pay fort he workshop with Ideal". Or if you want to pay later then go to "Mijn Account" and click on "Mijn Winkelwagen". Here you see all the workshops you have subcribed for and you have to pay.

Sietske Test is aangemeld voor dit evenement.<br>Na de betaling is de deelname aan de activiteit definitief. U kunt betalen via 'Mijn Winkelwagen'. U kunt ook eerst meerdere aanmeldingen doen om deze vervolgens in 1x af te re  $\,$  winkelwagen.

Ga terug naar Mijn Account.